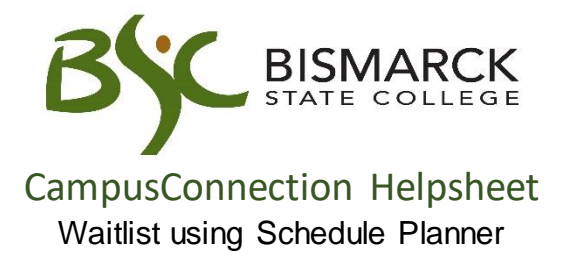

This process shows students how to search for full courses to determine if waitlist options are available as well as how to add themselves to a waitlist. Not all full courses have a waitlist option.

- 1. Access [CampusConnection.](https://studentadmin.connectnd.us/psp/NDCSPRD/EMPLOYEE/HRMS/?cmd=login&languageCd=ENG&https://studentadmin.connectnd.us/psp/NDCSPRD/EMPLOYEE/HRMS/?cmd=login&languageCd=ENG&)
- 2. Enter CampusConnection UserID and Password. Click **[Log In]**.

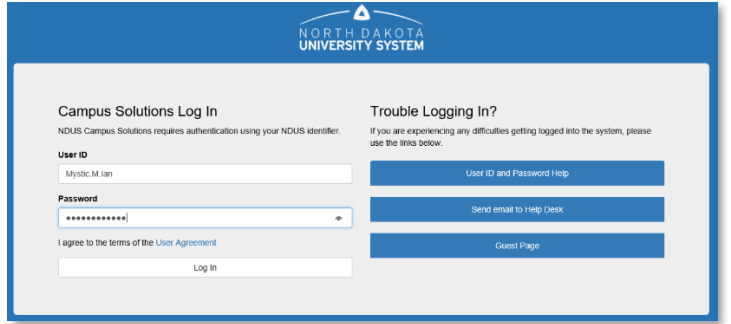

*On your Student Homepage:*

3. Click **[Manage Classes]** tile.

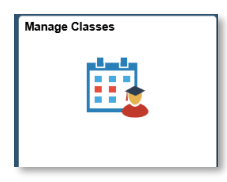

*On your left-side menu:*

4. Select **[Schedule Planner].** 

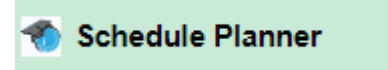

**5.** Select **[Open Schedule Planner]**.

Open Schedule Planner

6. Enter CampusConnection User ID and Password, then click **[Sign In]**.

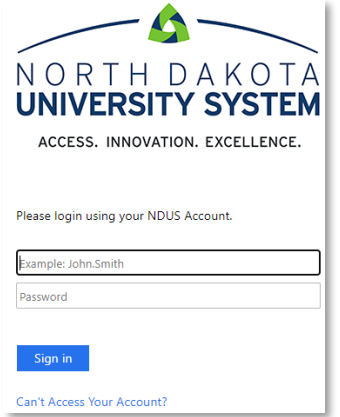

7. Select **[Bismarck State College]**, then click **[Continue]**.

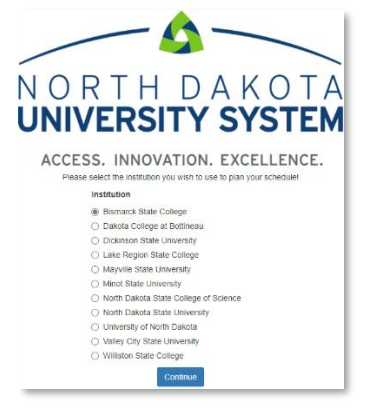

8. Select registration **[term],** then click **[Save and Continue].**

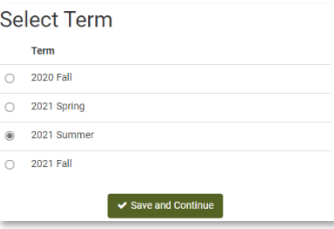

I

7. To see waitlist options students must display both open and closed courses.

Select Course Status **[Open & Full w/Waitlist Open]**, then save.

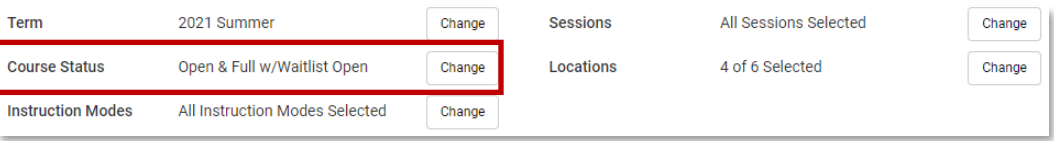

- 8. Choose the course(s) you would like to waitlist.
	- a. Select **[Add Course].**

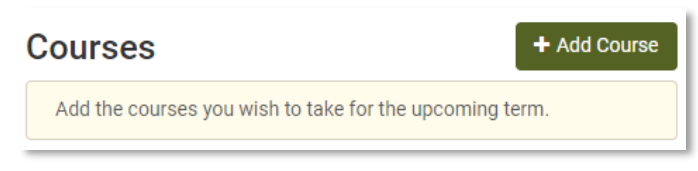

b. Search by Subject, Class Number or Instructor. Select **[Add Course],** then **[Done].** *The selected course will display on the right side of the page under desired courses.*

Add Courses for 2021 Summer **Courses** By Subject By Class Number Search By Instructor Humanities 210<br>Integrated Cultural Studies  $\circledR$  $\downarrow$ Subject **HUMS - Humanities** Course 210 Integrated Cultural Studies L. Humanities 210 - Integrated Cultural Studies Studies into the cultural life of foreign peoples. This course allows students to experience the rich and complex civilization of foreign nations, exploring their geography, history, art, literature, language, life style and cuisine. Click "Done" to return to the homepage and generate schedules. + Add Course  $\triangle$  Done

9. Select **[Generate Schedules]**.

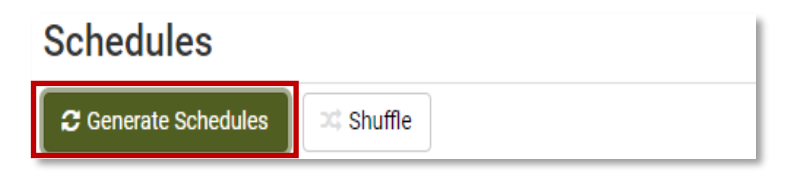

10. Click **[View]** next to the schedule to preview the details and add a waitlist course.

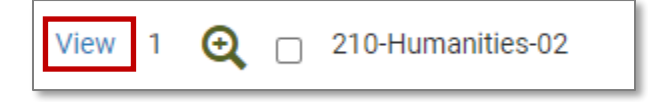

## 11. Click **[Send to Shopping Cart].**

*Wailst course will show zero seat open.*

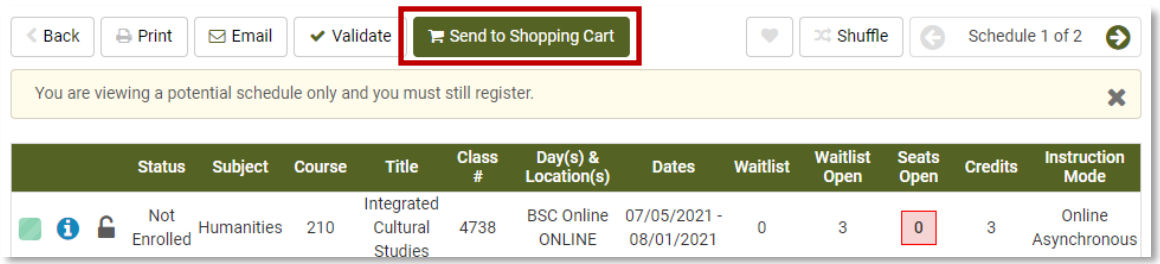

12. Select the course(s) to waitlist by placing a checkmark in the wailist box, then click **[Finish]**.

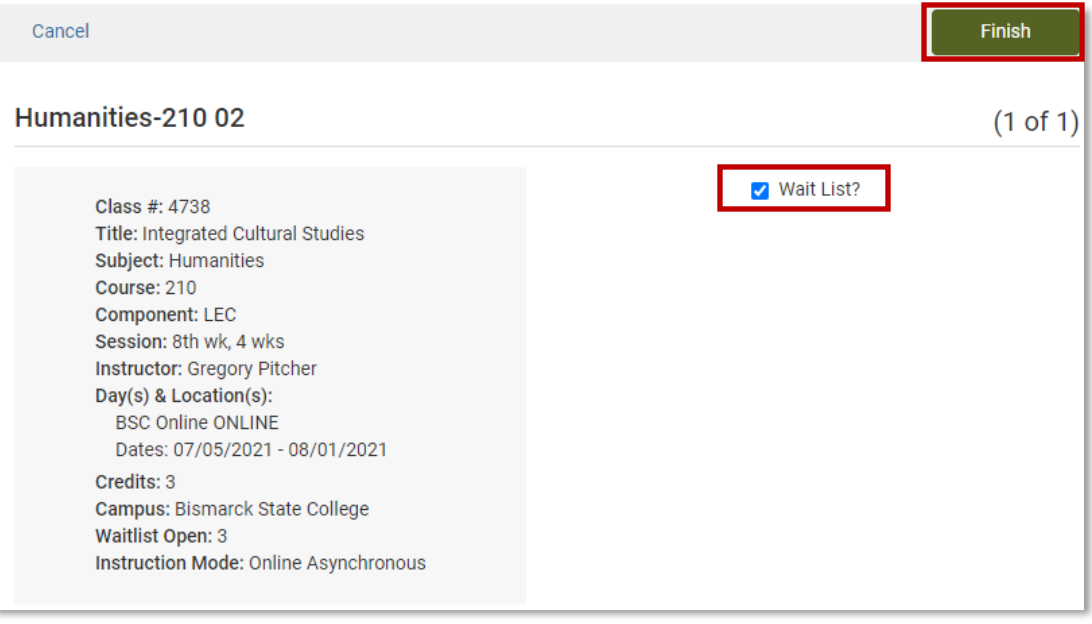

## 13. Click **[Register].**

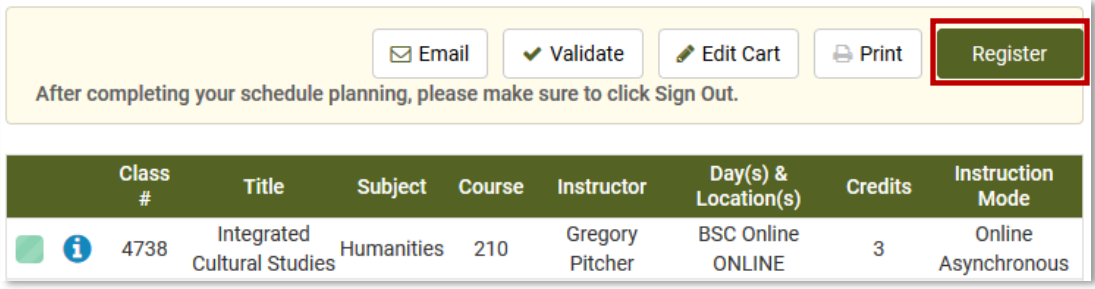

14. To Confirm, click **[Continue].**

- 15. Review the status of the waitlisted class.
	- Class successfully waitlisted are marked with a  $\blacktriangledown$ **Registration Results**  $\odot$  You have been successfully registered for the following courses. Humanities-210, 02, Gregory Pitcher · Success: This class has been added to your schedule. Class 4738 is full. You have been placed on the wait list in position number 1. • Classes NOT waitlisted are marked with an  $\mathbf{\mathbf{\times}}$ .
- 16. Current Schedule shows Waitlisted and/or Enrolled courses.

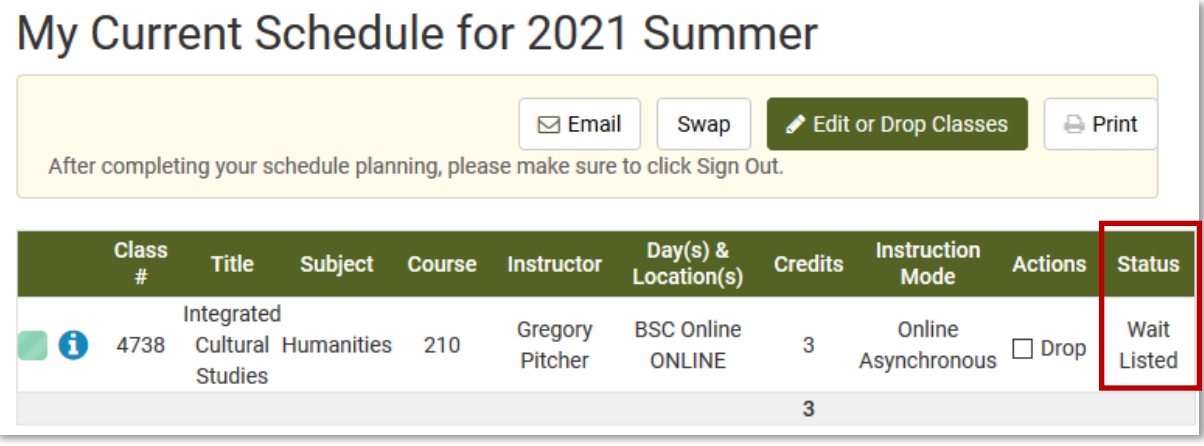

17. When an opening is available, waitlisted student at the top of the list is registered and an email confirmation is sent to their campus email.

 If the student at the top of the list has a registration restriction (i.e. – Hold, already enrolled in the same course different section, time conflict etc…) the wait list process will skip to the next qualified student on the list.

Notes:

- Waitlisted class credits do not count toward enrollment hours.
- All waitlists will be closed the Friday before classes begin, students who are still on the wait list will be removed. Regular class *[overrides/permissions](https://bismarckstate.edu/academics/registration/override/)* must be obtained if course remains closed
- For questions, contact Academic Records at (701)224-5420.